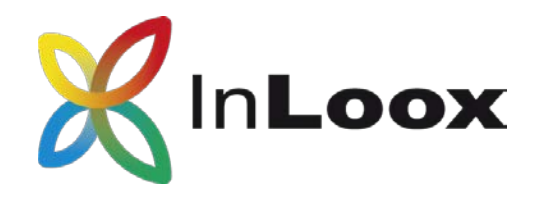

# The Project Management Software – for Outlook, Web and Smartphone

InLoox PM 10.x Client Installation Guide & InLoox now! Account Set-up Guide

# An InLoox Whitepaper

Published: June 2018

You can find up-to-date information at http://www.inloox.com

The information contained in this document represents the current view of InLoox on the issues discussed as of the date of publication. Because InLoox must respond to changing market conditions, it should not be interpreted to be a commitment on the part of InLoox, and InLoox cannot guarantee the accuracy of any information presented after the date of publication.

This White Paper is for informational purposes only. INLOOX MAKES NO WARRANTIES, EXPRESS, IMPLIED OR STATUTORY, AS TO THE INFORMATION IN THIS DOCUMENT.

Complying with all applicable copyright laws is the responsibility of the user. Without limiting the rights under copyright, no part of this document may be reproduced, stored in or introduced into a retrieval system, or transmitted in any form or by any means (electronic, mechanical, photocopying, recording, or otherwise), or for any purpose, without the express written permission of InLoox GmbH.

© 2018 InLoox GmbH. All rights reserved.

IQ medialab and InLoox are either registered trademarks or trademarks of InLoox GmbH in Germany and/or other countries.

The names of actual companies and products mentioned herein may be the trademarks of their respective owners.

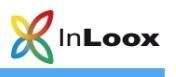

# Contents

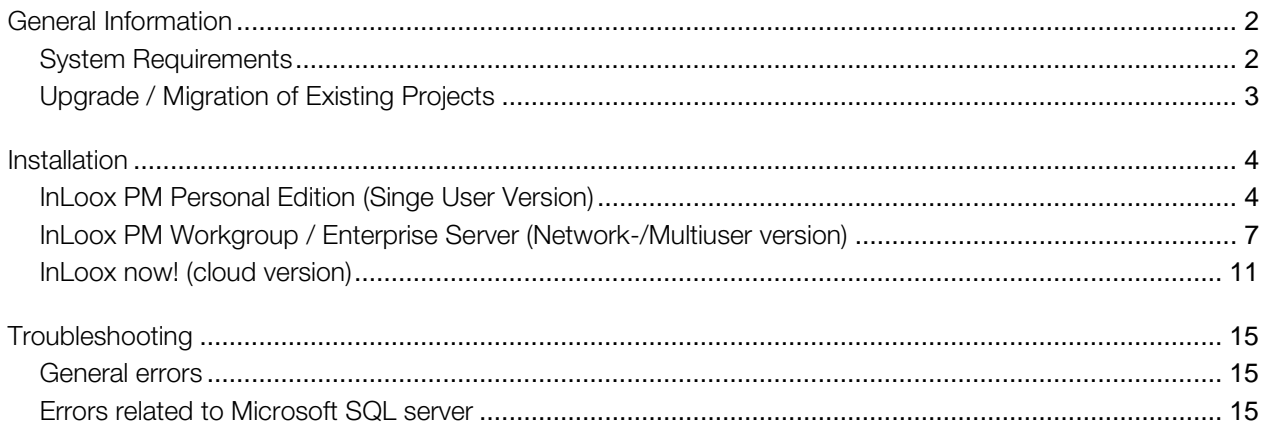

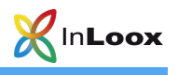

# <span id="page-2-0"></span>General Information

The current version of InLoox PM is fundamentally different from predecessor generations of the product. Numerous innovations were realized together with customers and partners.

Supported database management systems with network usage are:

• Microsoft SQL Server (all versions and editions of SQL server 2008, 2012, 2014 and 2016)

The database schema of InLoox PM Workgroup/Enterprise Server is ready for offline and clustering usage.

With MS SQL LocalDb a compact and efficient database is available for single place usage, which can be used free of charge.

InLoox PM is internationalized and is on hand in different language versions. Region and language settings are supported for each user location. Thus, the foundations for a global usage are laid.

### <span id="page-2-1"></span>System Requirements

Server (only for InLoox PM Workgroup/Enterprise Edition)

The hard- and software requirements depend on the used database system. Please consult the product documentation of the appropriate manufacturer for valid requirements.

All manufacturers, supported by InLoox PM, offer a free database product:

• Microsoft SQL Server express edition

The initialization of the InLoox database is explained in the whitepaper InLoox PM 10.x Server Installation Guide. You can find it at:

#### https://www.inloox.com/support/knowledge-base/white-papers/

#### **Client**

For installation Windows Vista or higher and Office 2010 or higher is required. InLoox supports Windows 7, Windows 8, Windows 10, Office 2010 (32Bit & 64Bit), Office 2013 (32Bit & 64Bit), Office 2016 (32 & 64 bit) as well as Terminal Server.

The system requirements depend on the used versions.

InLoox PM automatically installs Microsoft .NET Framework 4.5 as a prerequisite.

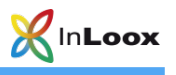

## <span id="page-3-0"></span>Upgrade / Migration of Existing Projects

Upgrade from InLoox PM 9.x

#### Please create a backup of the current Database.

The database can be upgraded with the Server Installation Package

You can find the detailed description in the whitepaper *Upgrade from InLoox PM 9.x to InLoox PM 10.x* at: https://www.inloox.com/support/knowledge-base/white-papers/

#### Upgrade from older versions

A direct upgrade from older versions (InLoox PM 8.x and older) is not possible. You will have to update the database to version 9.x first. You can find a detailed guide at: https://www.inloox.com/support/knowledgebase/white-papers/

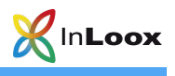

## <span id="page-4-0"></span>**Installation**

<span id="page-4-1"></span>InLoox PM Personal Edition (Singe User Version)

- 1. Run InLoox\_PM\_Personal\_10XX.exe.
- 2. The installation assistant starts.

Click on I agree to the End User License Agreement, then on Install.

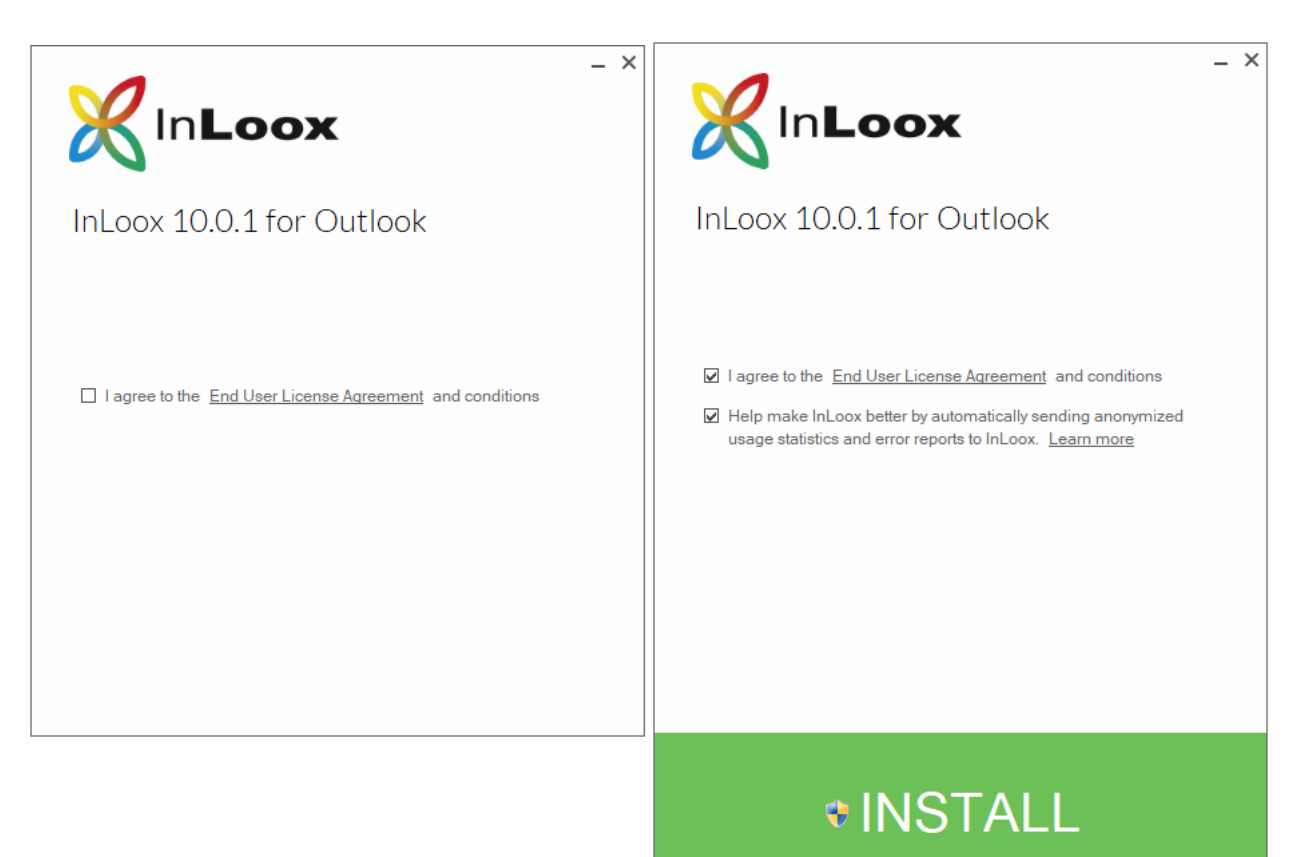

3. Depending on the configuration of your operating system, the user account control dialog appears. Click on Next.

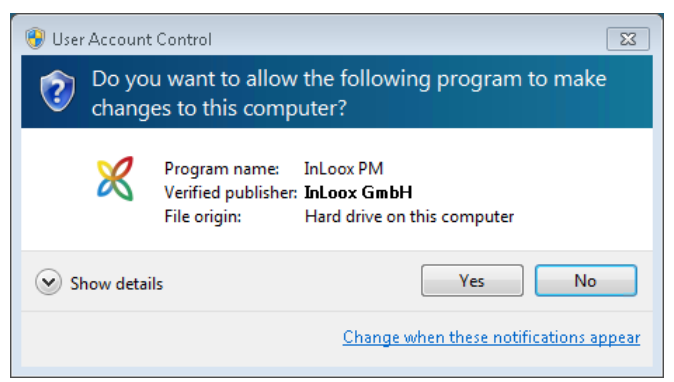

4. InLoox is now being installed. As soon as the setup is finished, click on Start. Your Outlook is starting now.

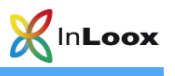

5. The InLoox Welcome Wizard opens.

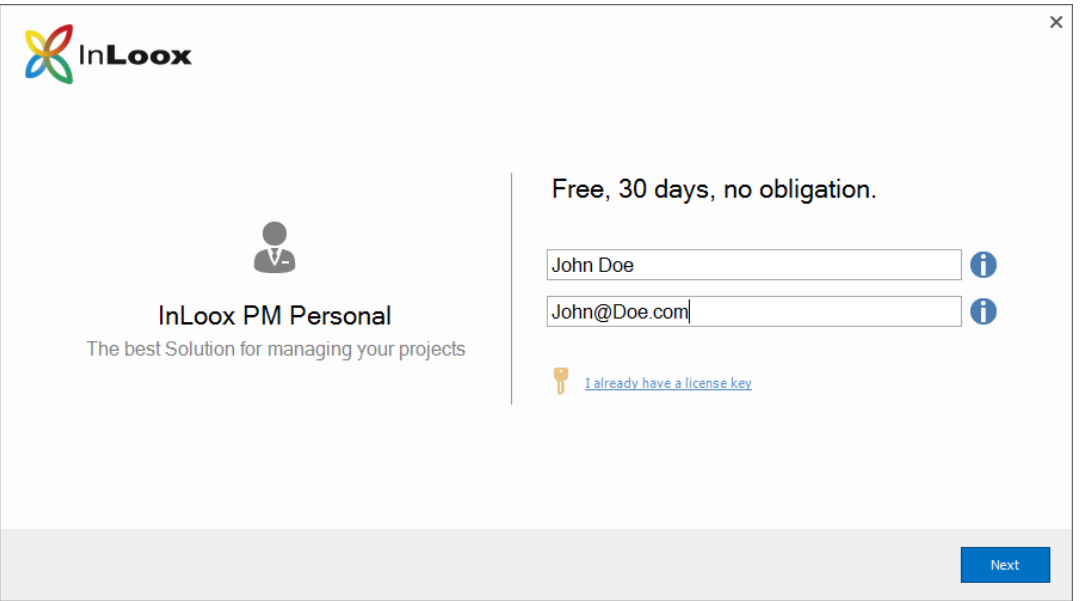

6. If you already have a license key you can directly enter it via a click on I already have a license key

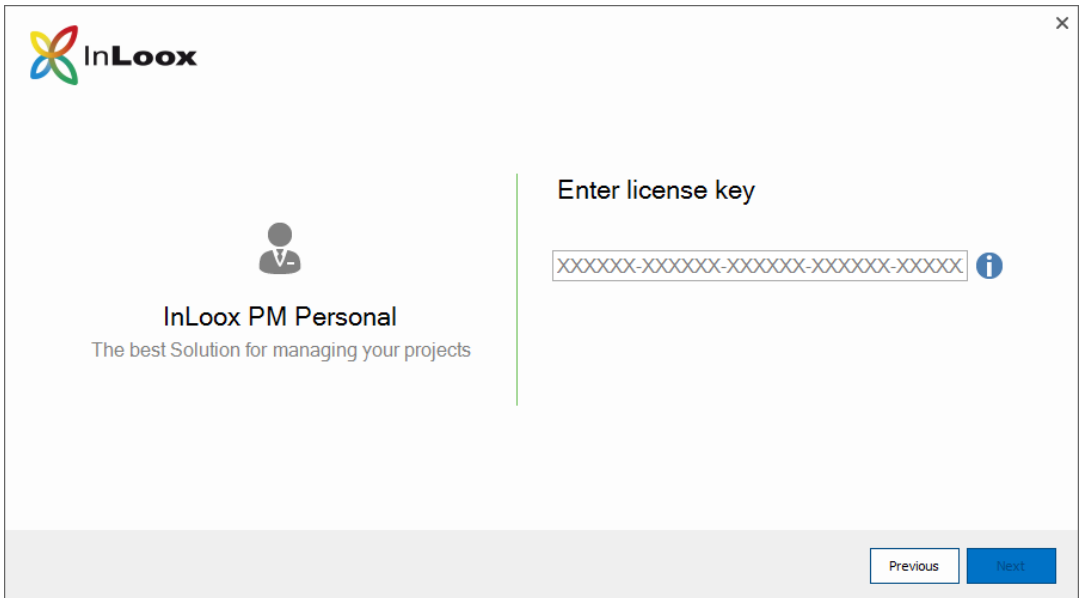

If you do not have a license key you just have to enter your name and your email address and click on Next. You will automatically get a license key which is valid for 30 days.

Click on Next.

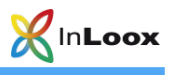

7. Your InLoox database is now being initialized.

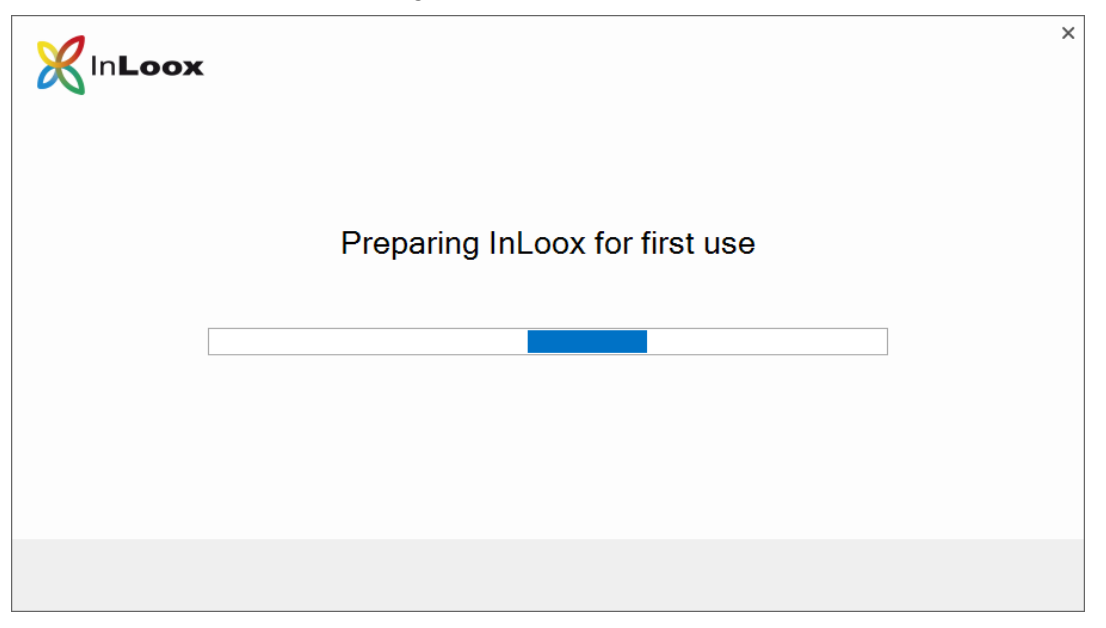

8. The InLoox Welcome Wizard has now successfully initialized your database. A click on Complete automatically opens the project list and you can view the InLoox sample projects.

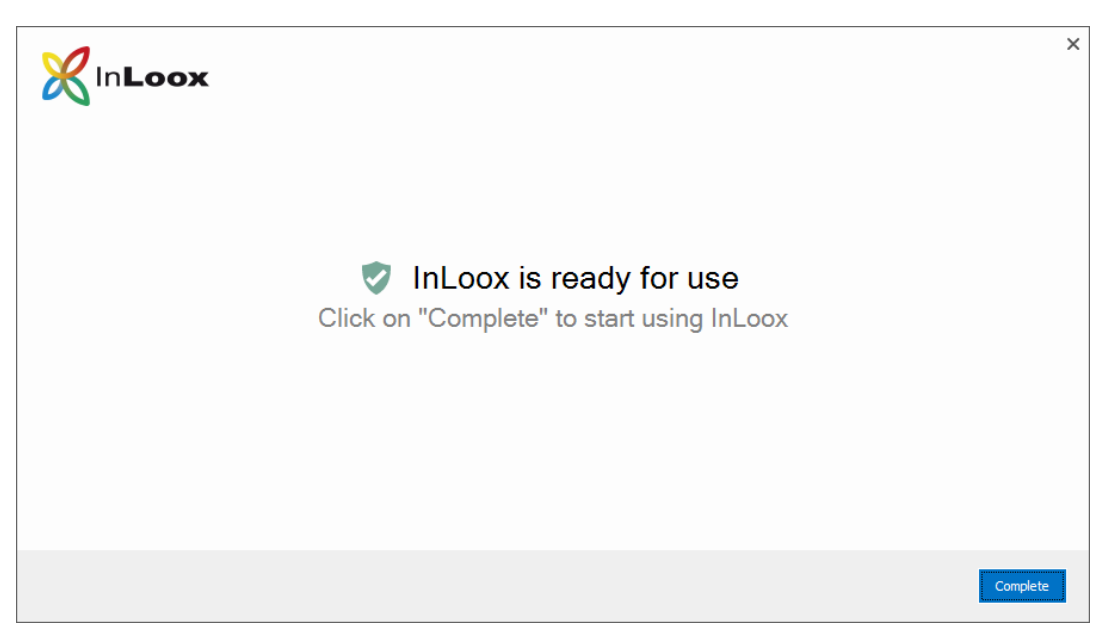

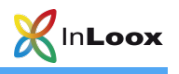

### <span id="page-7-0"></span>InLoox PM Workgroup / Enterprise Server (Network-/Multiuser version)

#### Important note: Please install the database server in advance. See chapter System

requirements/Server. All manufacturers that are supported by InLoox PM offer a free database product, which is ready to use within a few minutes.

- 1. Run InLoox\_PM\_Outlook\_Client\_10XX.exe.
- 2. The installation assistant starts.

Click on I agree to the End User License Agreement, then on Install.

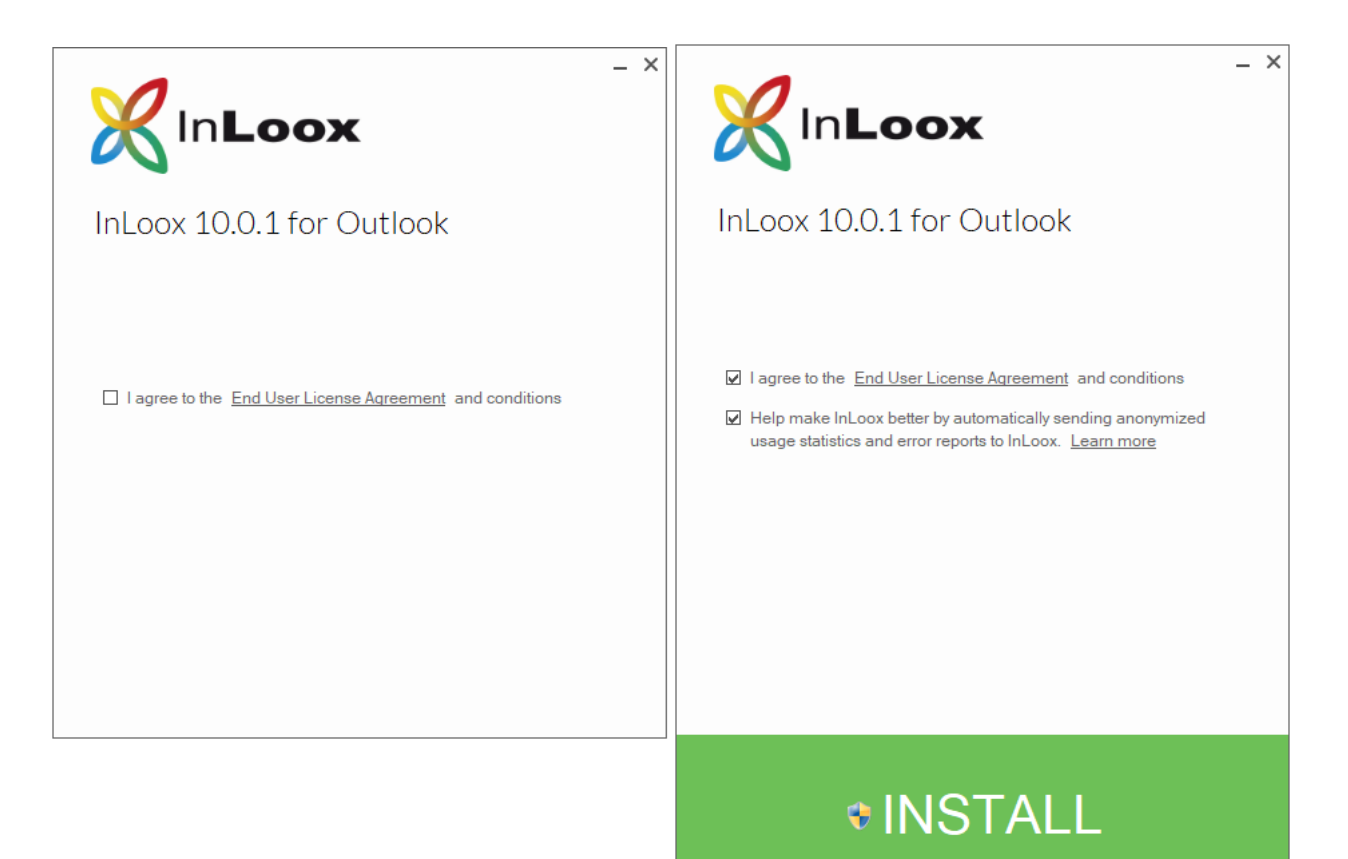

3. Depending on the configuration of your operating system, the user account control dialog appears. Click on Yes.

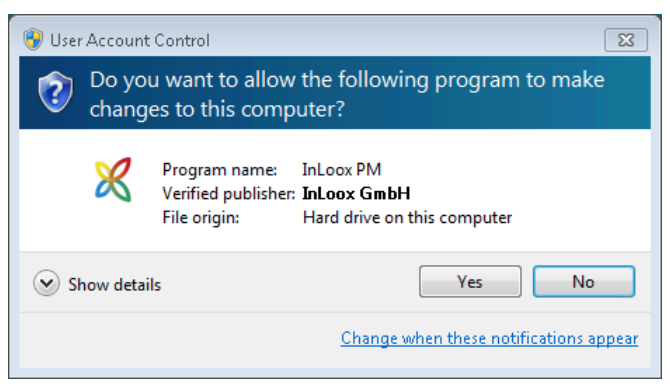

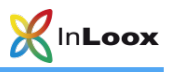

- 4. InLoox is now being installed. As soon as the setup is finished, click on Start. Your Outlook is starting now.
- 5. The InLoox Welcome Wizard is opens. Please select InLoox PM and click on Next.

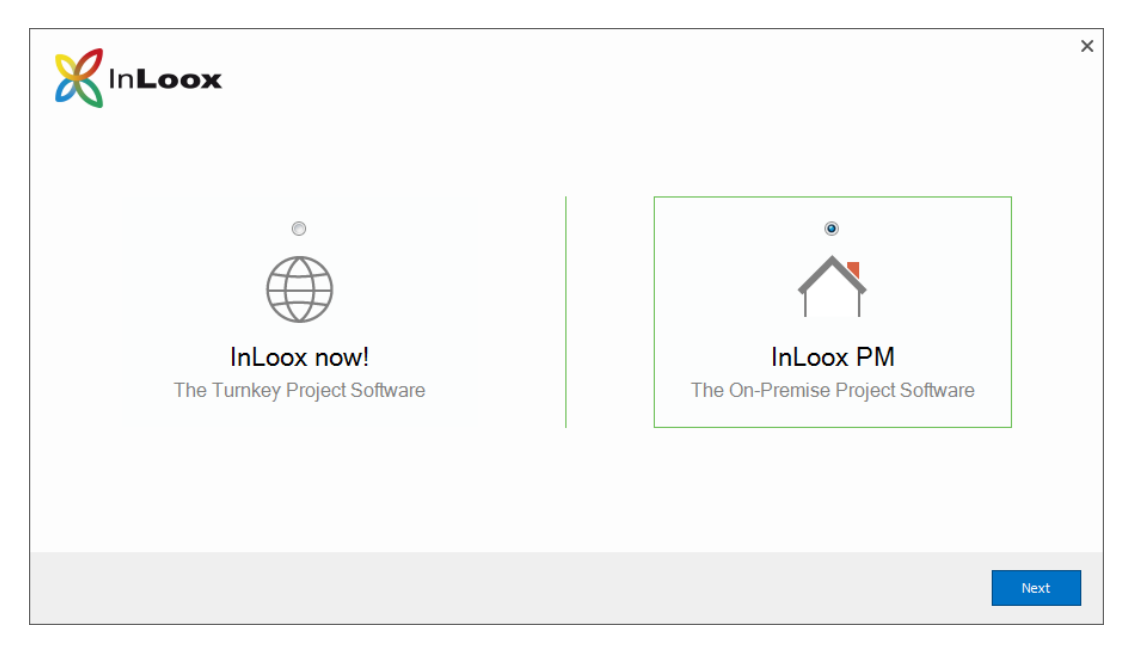

6. Now you can select the connection file connect.info, which can be created at the end of the server installation process.

Alternatively, you can enter the connection information manually.

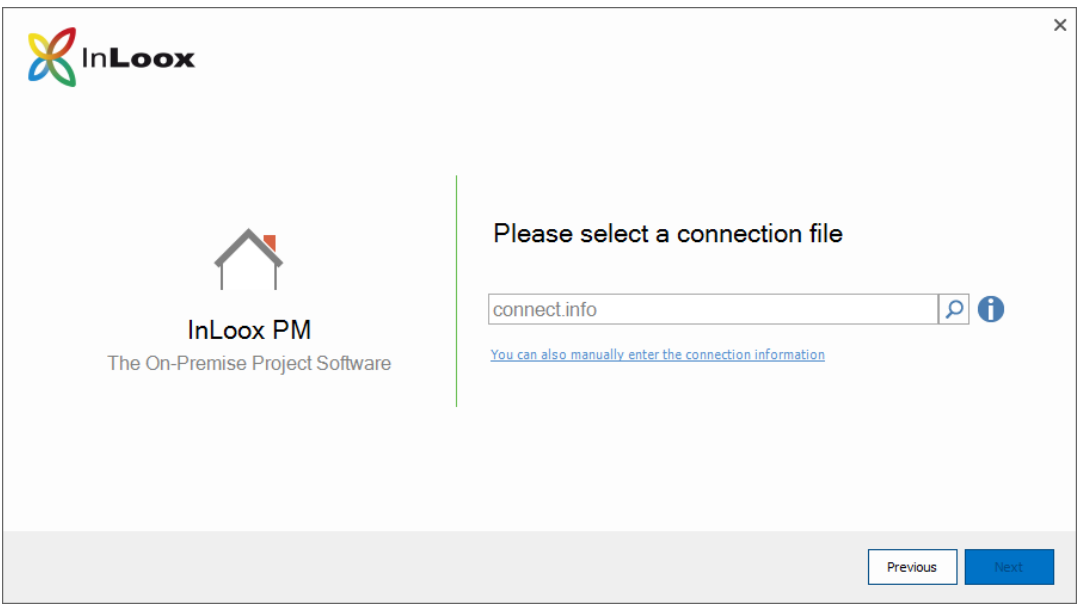

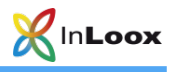

7. Choose the database type you are using and enter the connection information. Confirm with a click on Next.<sup>1</sup>

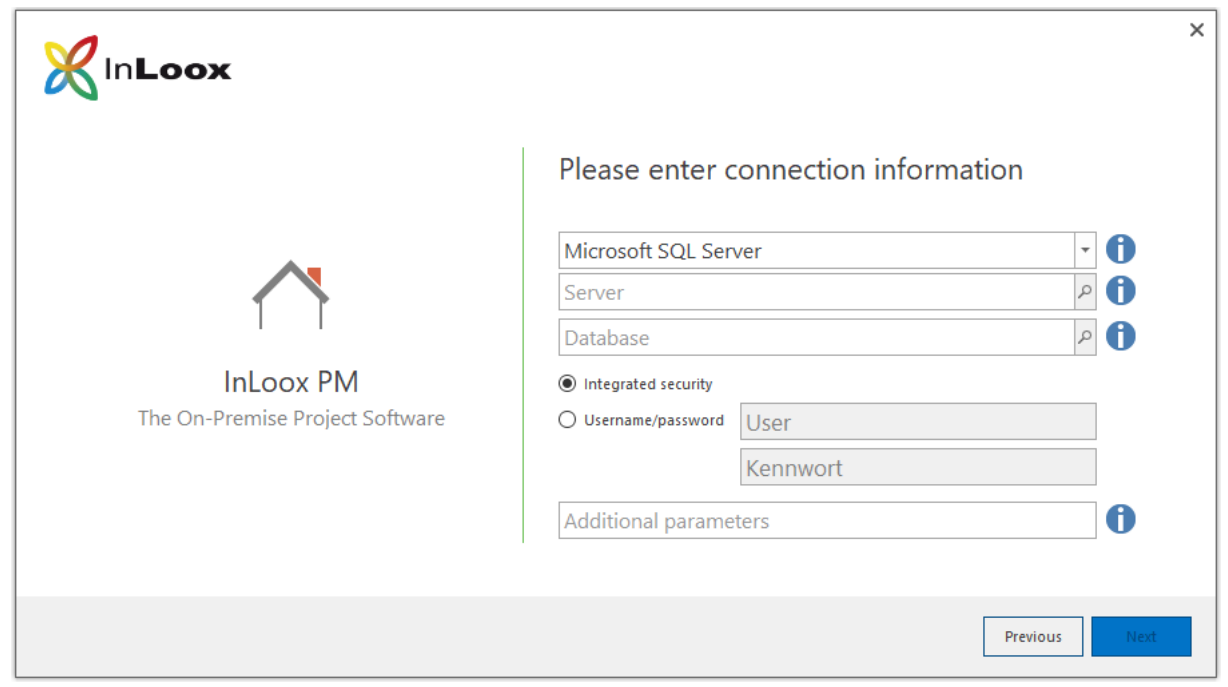

8. The connection to the InLoox database is now being established.

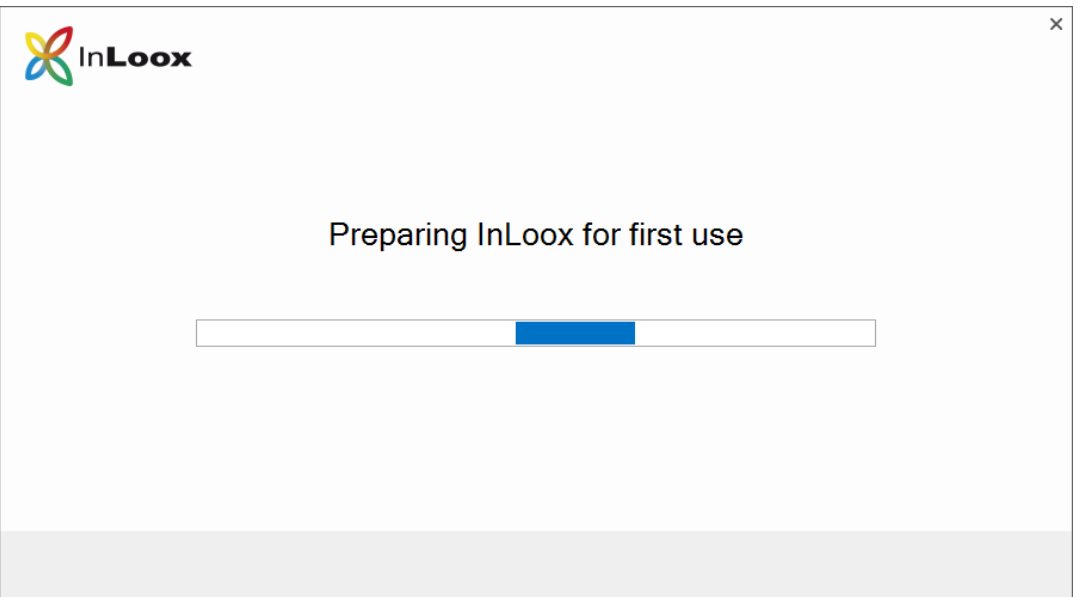

<span id="page-9-0"></span>-

<sup>1</sup> Notes for Microsoft SQL Server:

The default instance name for a Microsoft SQL Express installation is **SQLExpress,** here the server name would be <server>\SQLExpress.

In a full version of Microsoft SQL Server it would be <server> since the default instance name is empty. (Replace <server> with the name or IP of the hosting server)

Important! When using Integrated Security you have to set the permissions for all users who will use InLoox PM. Please consult the whitepaper **InLoox PM 10.x configuration guide for Microsoft SQL Server** for detailed information.

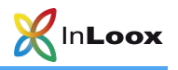

10. The InLoox Welcome Wizard has now successfully configured your database connection. A click on Complete automatically opens the project list and you can view the InLoox sample projects.

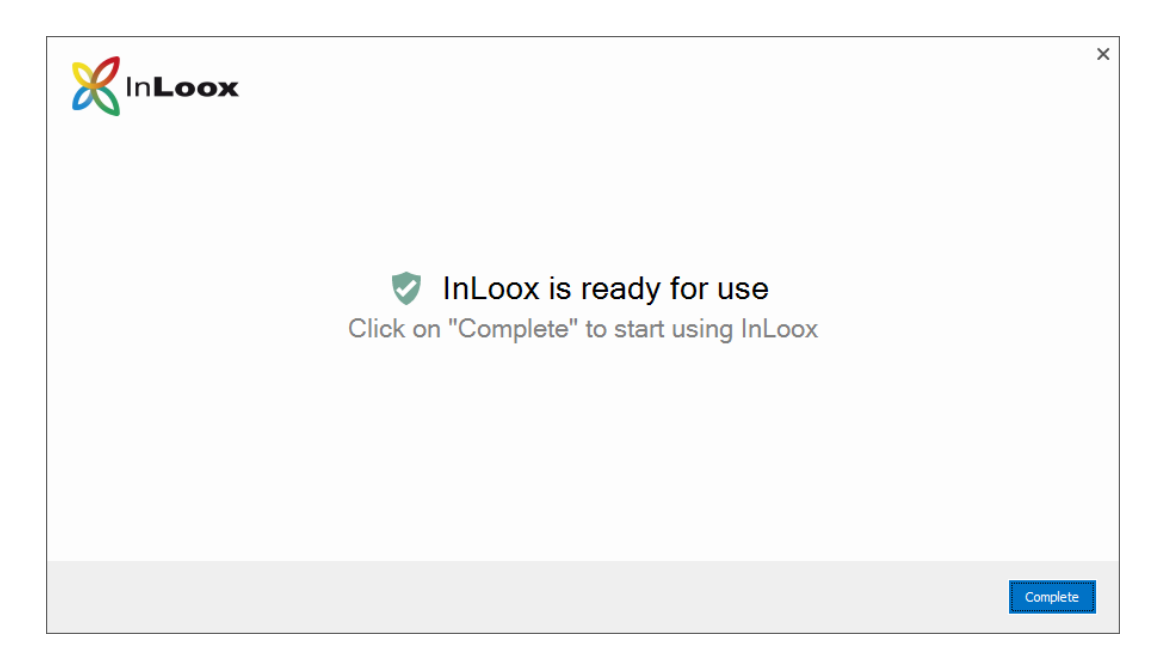

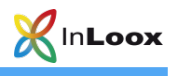

### <span id="page-11-0"></span>InLoox now! (cloud version)

- 1. Run InLoox\_PM\_Outlook\_Client\_10XX.exe.
- 2. The installation assistant starts.

Click on I agree to the End User License Agreement, then on Install.

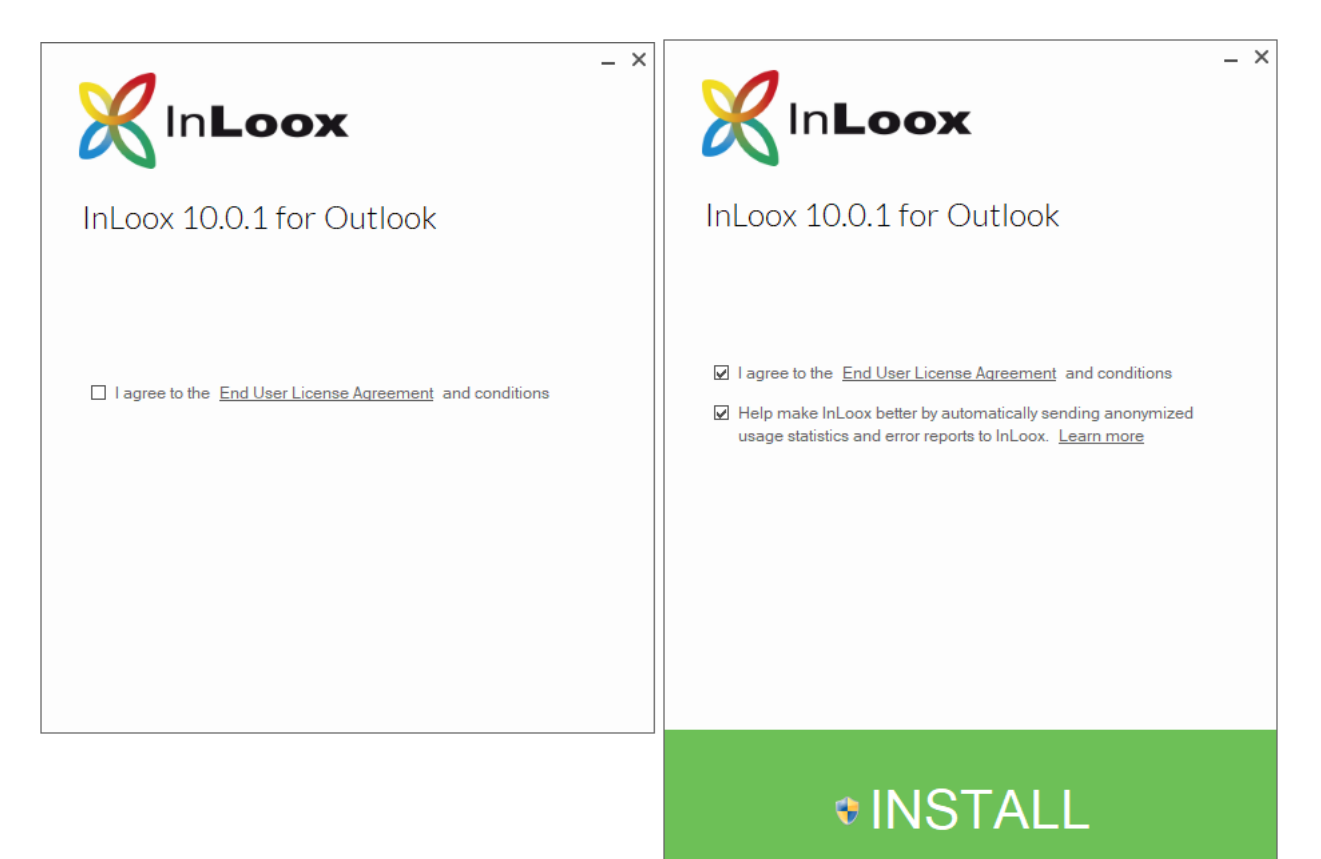

3. Depending on the configuration of your operating system, the user account control dialog appears. Click on Next.

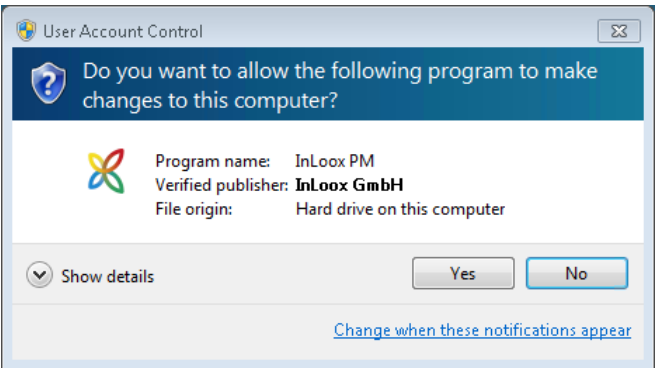

4. InLoox is now being installed. As soon as the setup is finished, click on Start. Your Outlook is starting now.

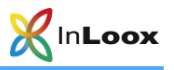

5. The InLoox Welcome Wizard is opening now. Please select InLoox now! and click on Next.

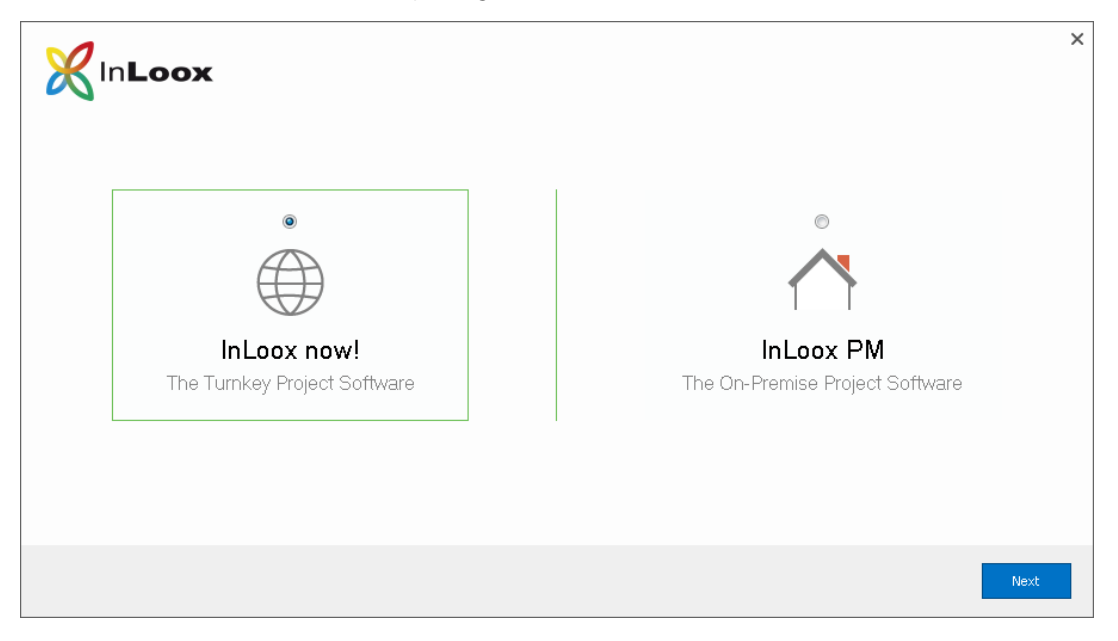

6. If you already have an InLoox now! account you can directly login with your credentials.

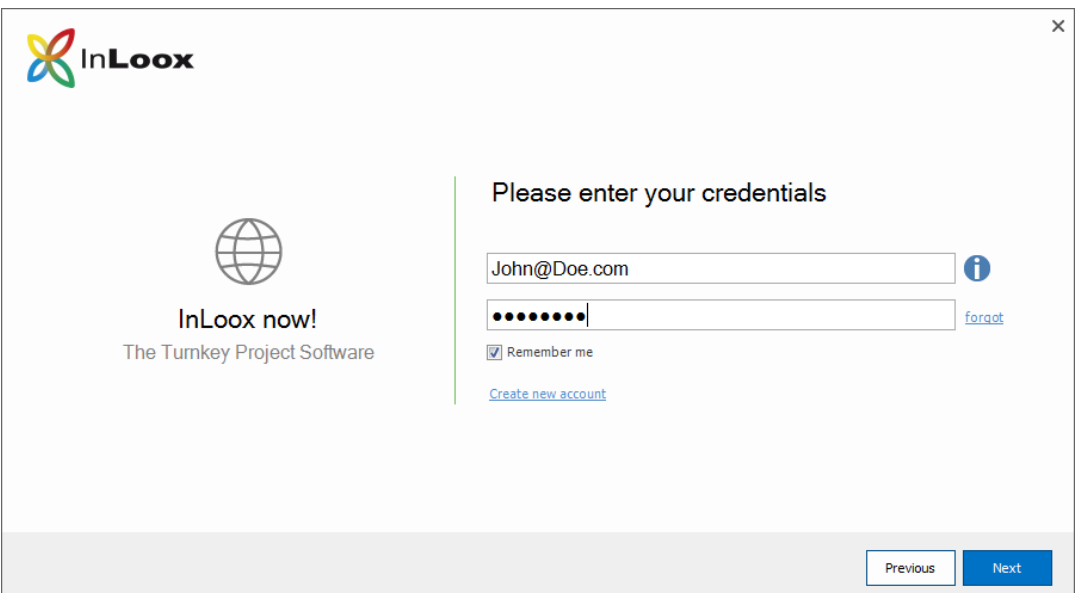

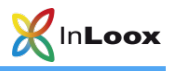

7. As an alternative you can create a new account for InLoox now! To do so click on Create new account.

Enter your name, email address, and a password, then click on Next.

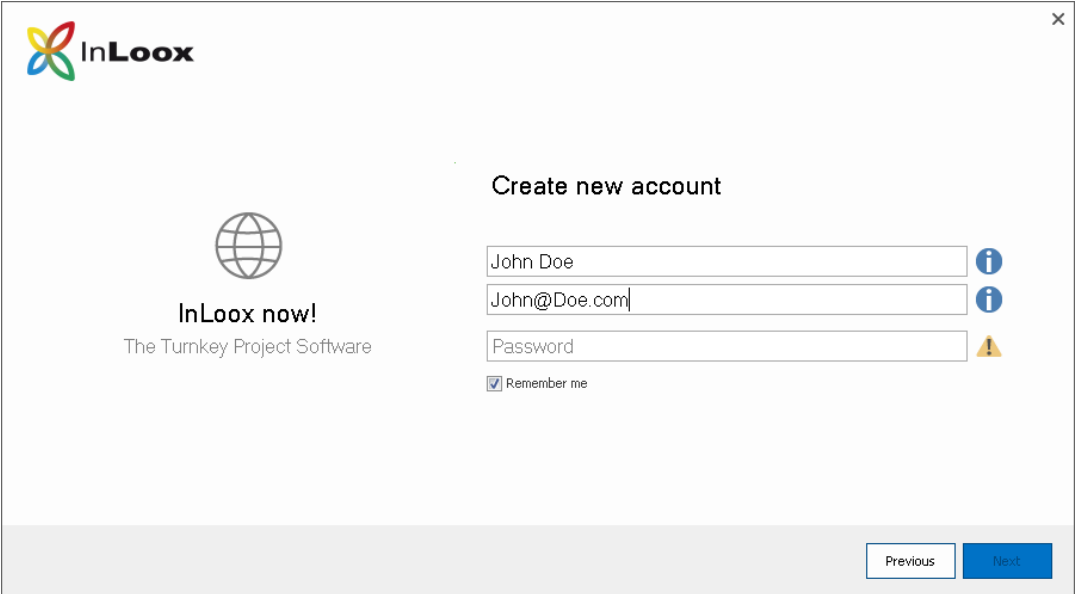

8. Your InLoox now! account is now being prepared.

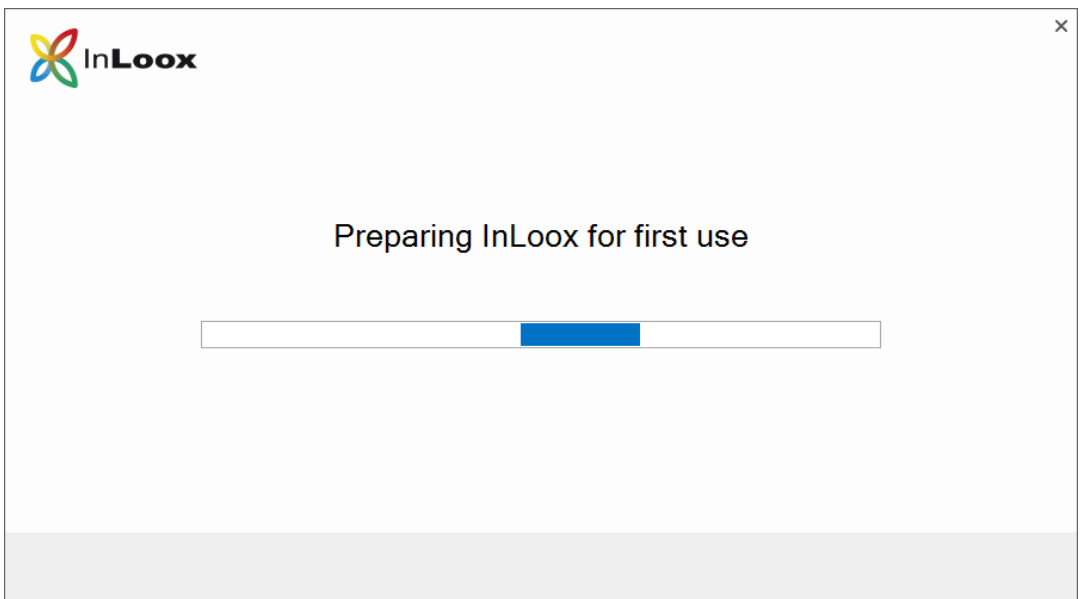

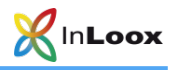

9. The InLoox Welcome Wizard has now successfully prepared your InLoox now! account. A click on Complete automatically opens the project list and you can view the InLoox sample projects.

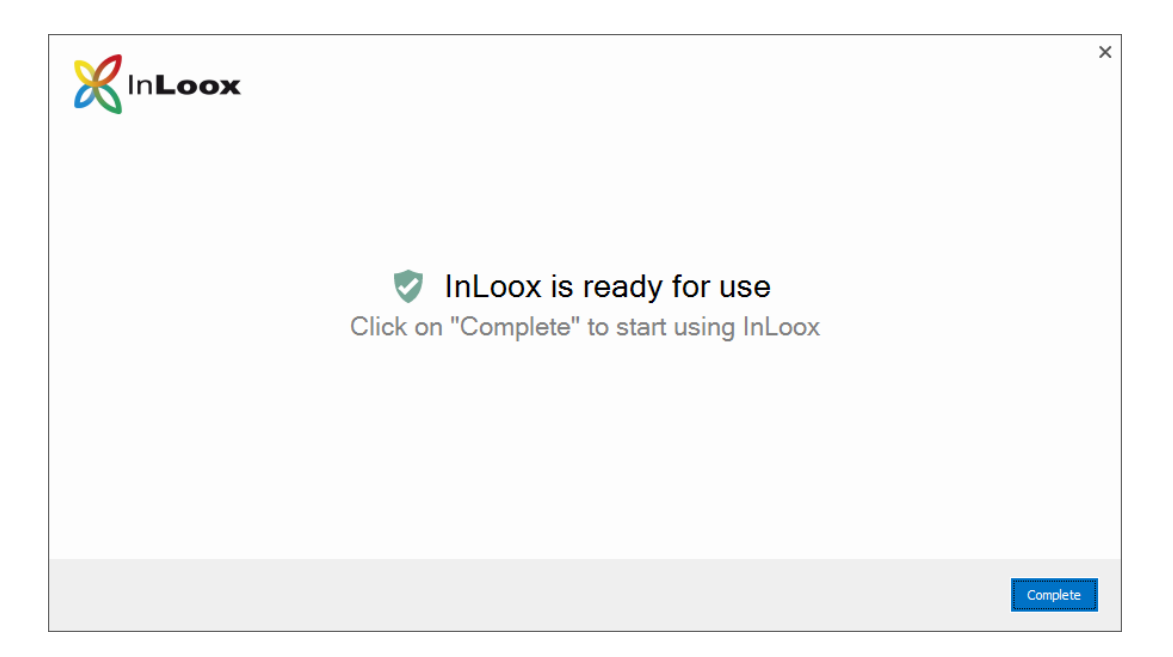

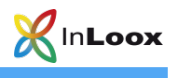

# <span id="page-15-0"></span>**Troubleshooting**

### <span id="page-15-1"></span>General errors

If you cannot create a connection to a SQL Server during installation please verify that a SQL Server is installed. Ask your system administrator. If you have access to your server, proceed as follows:

- 1. Open: Start >> Control Panel >> Programs and Features on the server
- 2. There has to be a SQL server entry in the list of the installed software. See chapter General Information for a list of supported servers.
- 3. Open: Start >> All programs >> Administration >> Services on the server
- 4. There has to be a SQL server entry in the service list. The service must be started.

Ensure that the port of the database servers is *not blocked*. Examine the firewall settings on the server, the clients, as well as on the network hardware. The standard ports of the databases are:

• MS SQL Server: Port 1433

### <span id="page-15-2"></span>Errors related to Microsoft SQL server

Please check the permissions of the users on the database. Consult the following whitepapers:

InLoox PM 10.x configuration guide for Microsoft SQL Server InLoox PM 10.x Configure Microsoft SQL Server for SQL-Authentication

You can find them at:

https://www.inloox.com/support/knowledge-base/white-papers/